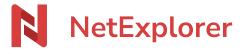

Knowledgebase > Les outils NetExplorer > Mobile app > Good practices > Install and setup of Android App

### Install and setup of Android App

Guilhem VERGON - 2025-07-09 - Good practices

## Install and setup of Android App

# **Download the app**

- Go to our our website or Google Play to download app,
- Open the App and follow the configuration wizard :

# **Install the app**

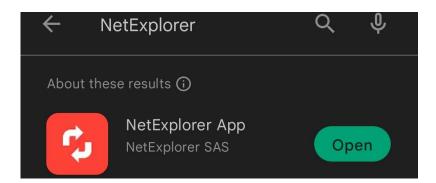

#### 1. Type the adress of platform

Authentication page displays and offers you to type your platform adress

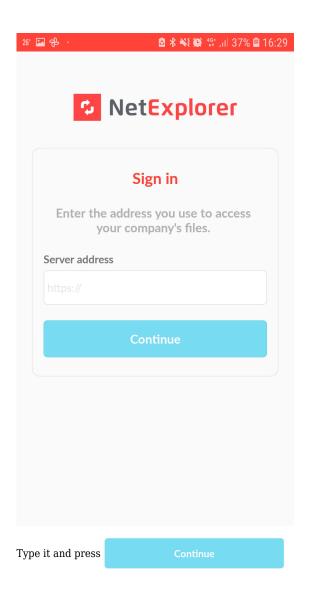

### 2. Fill your credentials

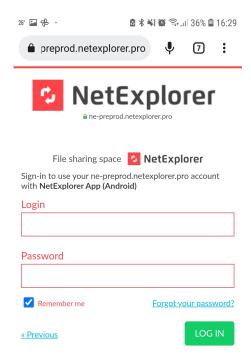

Fill your credentials and press

LOG IN

### 3. Authorize the app

Then you get to this page

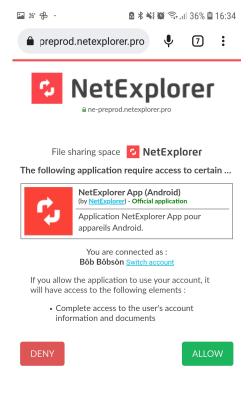

Choose **ALLOW** 

 $\hfill\square$  The app opens on recently consulted folder.

# **Setup of the app**

Access setup menu by button

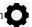

Then you get to this page:

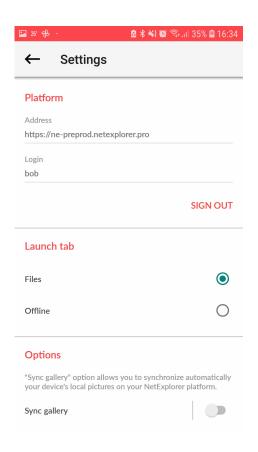

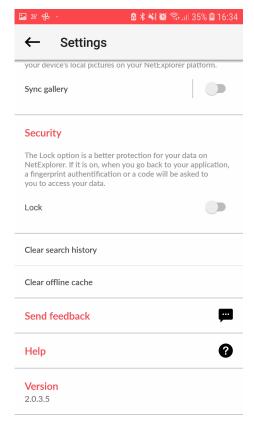

In, setup, you can:

- Change platform by choosing **SIGN OUT**
- $\bullet \;$  Choose prefered tab : files or offline

### Launch tab

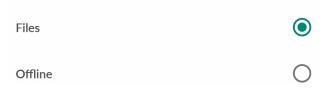

• Synchronize a folder from your phone for automatic synchronization of its content

## Options

"Sync gallery" option allows you to synchronize automatically your device's local pictures on your NetExplorer platform.

Sync gallery

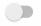

• For more details, please follow this link

• Activate security lock

#### Security

The Lock option is a better protection for your data on NetExplorer. If it is on, when you go back to your application, a fingerprint authentification or a code will be asked to you to access your data.

#### Lock

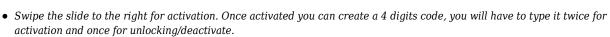

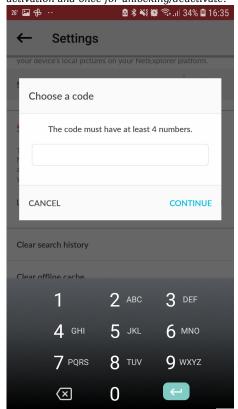

Once activated, the slide will look like this

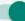

• Delete historical to avoid leaving anything behind you or delete Offline cache to spare ressources on your phone

Clear search history

Clear offline cache

• Rate us on Google Play Store

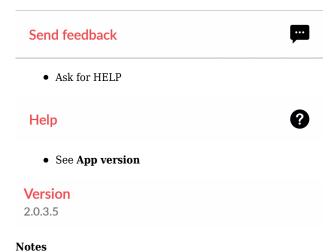

- . 1000
  - Android App allows you to consult and share documents from any machine, with or without internet access.
  - You can also edit documents, please prefer tablet for this as it will be harder on smartphone due to the size of screen.
  - To enjoy of all the features, you will need Android 7 or higher.